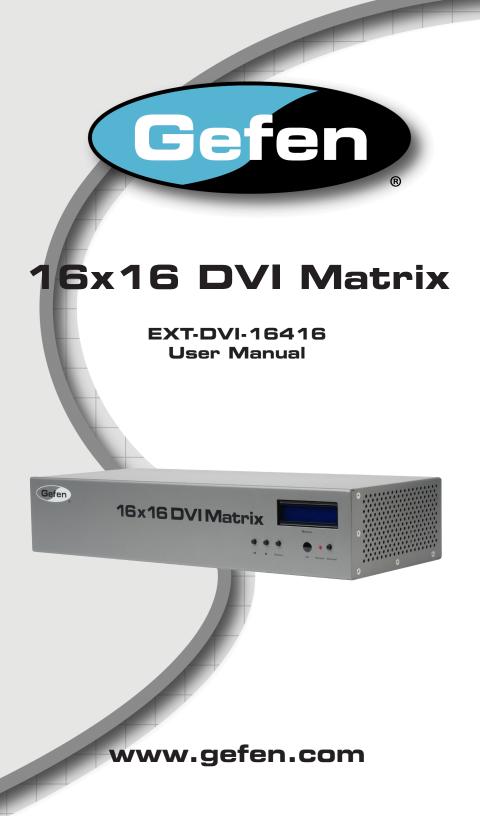

#### Technical Support:

| Telephone | (818) 772-9100 |
|-----------|----------------|
|           | (800) 545-6900 |

Fax (818) 772-9120

#### Technical Support Hours:

8:00 AM to 5:00 PM Monday through Friday, Pacific Time

#### Write To:

Gefen, LLC c/o Customer Service 20600 Nordhoff St Chatsworth, CA 91311

www.gefen.com support@gefen.com

#### Notice

Gefen, LLC reserves the right to make changes in the hardware, packaging and any accompanying documentation without prior written notice.

16x16 DVI Matrix is a trademark of Gefen, LLC

| 4  |                                             |
|----|---------------------------------------------|
| 1  | Introduction                                |
| 2  | Operation Notes                             |
| 3  | Features                                    |
| 4  | Panel Layout                                |
| 4  | Front Panel                                 |
| 5  | Back Panel                                  |
| 6  | Panel Descriptions                          |
| 7  | IR Remote Control                           |
| 7  | Layout and Description                      |
| 8  | Installing the Battery                      |
| 8  | Setting the IR Channel                      |
| 9  | Connecting the 16x16 DVI Matrix             |
| 9  | Wiring Diagram                              |
| 10 | Operating the 16x16 DVI Matrix              |
| 10 | Status Screen                               |
| 11 | Routing Sources                             |
| 12 | Entering Standby mode                       |
| 13 | Exiting Standby mode                        |
| 14 | Routing Sources using the IR Remote Control |
| 15 | RS-232 / IP Control                         |
| 15 | RS-232 Interface                            |
| 15 | RS-232 Settings                             |
| 16 | Using Syner-G                               |
| 18 | RS-232 / Telnet / UDP Commands              |
| 18 | EDID Management                             |
| 23 | IP / Telnet Configuration                   |
| 31 | Routing                                     |
| 34 | Masking                                     |
| 36 | Miscellaneous                               |
| 44 | Web Interface                               |
| 44 | View Matrix Status                          |
| 48 | Manage EDID                                 |
| 54 | Masking                                     |
| 55 | IP Configuration                            |
| 57 | Backup / Restore                            |
| 58 | Power Management                            |
| 60 | Updating the Firmware                       |
| 62 | Warning Messages                            |
| 64 | Network Cable Wiring Diagram                |
| 65 | Rack Mount Safety Information               |
| 66 | Specifications                              |
| 67 | Warranty                                    |
| 68 | Licensing                                   |
|    |                                             |

Congratulations on your purchase of the 16x16 DVI Matrix. Your complete satisfaction is very important to us.

### Gefen

Gefen delivers innovative computer and electronic solutions that harness integration, extension, distribution and conversion technologies. Gefen's reliable, plug-and-play products supplement cross-platform computer systems, professional audio/video environments and HDTV systems of all sizes with hard-working solutions that are easy to implement and simple to operate.

### The Gefen 16x16 DVI Matrix

Route any of the 16 connected sources to any combination of 16 displays. The Gefen EXT-DVI-16416 16x16 DVI Matrix simplifies this process without affecting picture quality or resolution. Single-Link DVI resolutions up to 1920x1200 (WUXGA) are supported. This product can be controlled via front panel buttons, IR remote, RS-232 interface, Gefen's Keyboard Controller software, or IP (Web Server Interface, Telnet, and UDP). Its firmware is field-updatable using the Gefen Syner-G<sup>™</sup> PC software.

### How It Works

Using the supplied DVI cables, connect 16 sources to the DVI input ports of the Matrix. Connect the 16 DVI outputs to the displays. Plug the included power supply to the back of the unit, and connect the AC cord between the power supply and an available electrical outlet. The connected displays will show video according to the routing selection.

**NOTE:** Although this product uses DVI-I connectors, the Gefen 16x16 DVI Matrix supports DVI-D only.

#### READ THESE NOTES BEFORE INSTALLING OR OPERATING THE 16X16 DVI MATRIX

- The 16x16 DVI Matrix does not support HDCP content.
- Make sure that a DVI monitor is powered and connected to one of the DVI outputs on the 16x16 DVI Matrix before applying power. By default, the Local EDID is read from the connected monitor and is copied to all 16 DVI inputs once the Matrix has been turned on. If a monitor is not detected by the Matrix at power-on, a default (internal) EDID of 640x480 will be used. This functionality can be disabled using the Secure Local EDID function using RS-232, Telnet, UDP, or the built-in Web interface.
- There is no internal scaling in the 16x16 DVI Matrix. Each monitor attached to the Matrix must be able to display the resolutions output by the source device(s). For maximum compatibility it is recommended that only one common resolution be used by each source device.
- Advanced EDID features are accessible using RS-232, Telnet, UDP, or the built-in Web interface.
- Routing and EDID features can be managed using the built-in IP control features.
- This matrix supports Dynamic EDID. See pages 18 and 45 for details.
- The Gefen Syner-G Software Suite is a free downloadable application from Gefen that provides automatic download and installation of firmware upgrades for this product.

Download the application here: http://www.gefen.com/synerg/

 The Gefen Matrix Switcher Keyboard Controller is a free downloadable application from Gefen that allows a computer keyboard to be used to switch between sources. This application uses the Telnet protocol to control any Gefen switcher or matrix that uses IP control.

Download the application here: http://www.gefen.com/support/download.jsp

### Features

- Supports resolutions up to 1920x1200 (WUXGA)
- Advanced EDID management for rapid integration of sources & displays
- Output masking
- Stand-by mode
- LCD Status Display
- IP Control (Web Server Interface, Telnet, and UDP)
- Easy firmware update using Gefen Syner-G<sup>™</sup> software, available for download from Gefen website
- Compatible with Gefen Keyboard Controller Software for PC and Mac, also available
   for download from Gefen website
- Serial RS-232 interface for use with an automation control device
- Handheld IR remote control
- Front panel controls
- IR Sensor on front panel
- IR Extender Port on back panel
- Locking power supply connector
- Can be placed on a shelf or mounted in a standard 19" wide rack (rack ears included)

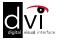

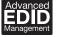

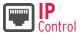

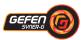

### Package Includes

- (1) 16x16 DVI Matrix
- (16) 6 ft. DVI cables (M-M)(1) 6 ft. DB-9 cable(1) IR Remote control unit
- (1) 24V DC power supply
- (1) AC power cord
- (1) Quick-Start Guide

## Front Panel

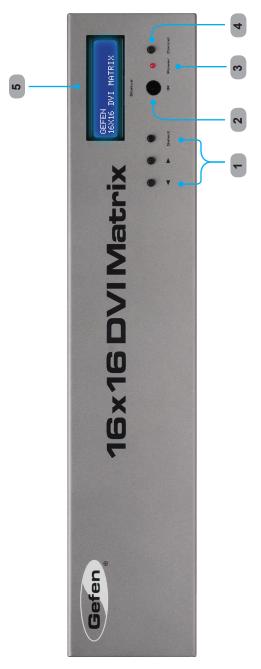

Back Panel

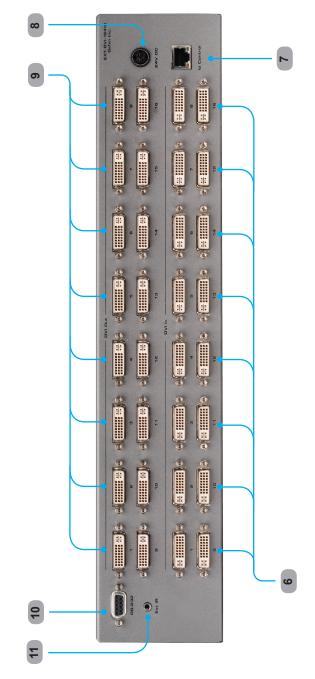

### 1 Control Buttons

These buttons are used to navigate the functions of the 16x16 DVI Matrix. For complete details on these controls and how they are used, see pages 10 - 13.

#### 2 Infrared (IR) Receiver

This IR receiver will accept commands from the RMT-16416IR remote control. Line-ofsight between this receiver and the remote controls needs to be preserved for proper operation.

### 3 Power LED Indicator

This LED indicator will be active when the included 24V DC power supply is properly connected to the unit.

#### 4 Cancel Button

This button is used to return the user to the main status screen once a routing change has been initiated and the user decides to not continue with the change.

#### 5 Main LCD Display

This 2 line 16 character display will display status information and is also used to manage the display/source routes.

#### 6 DVI Input Ports 1-16

These inputs are used to connect up to 16 DVI-capable sources.

### 7 10/100 Ethernet Control Interface

This port is used to connect the 16x16 DVI Matrix to a network for IP control. See page 16 for more information on configuring IP settings.

#### 8 24V DC Power Receptacle

The port will accept power from the included 24V DC power supply.

#### 9 DVI Output Ports 1-16

These outputs are used to connect up to 16 DVI-capable displays.

#### 10 RS-232 Serial Communications Interface

Connects to an external control system. This port will allow switching commands as well as EDID management and configuration operations. See page 15 for more information. This port is also used in updating the matrix firmware using the Gefen Syner-G software. See page 60 for more information.

#### 11 IR Extender Jack

Accepts an optional IR Extender (Gefen part no. EXT-RMT-EXTIRN) which allows relocation of the IR receiver up to 6 feet away from the Matrix.

### **RMT-16416IR Layout and Description**

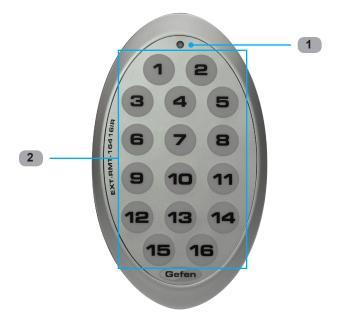

### 1 Activity Indicator

This LED will be activated momentarily each time a button is pressed.

### 2 Display and Source Selection Buttons (1 - 16)

These buttons are used to select which source is routed to a monitor.

**NOTE:** An Activity Indicator that flashes quickly while holding down any one of the 16 buttons indicates a low battery. Replace the IR Remote Control battery as soon as possible.

### Installing the Battery

The Remote Control unit ships with two batteries. One battery is required for operation and the other battery is a spare.

- 1. Remove the battery cover on the back of the IR Remote Control unit.
- 2. Insert the included battery into the open battery slot. The positive (+) side of the battery should be facing up.
- 3. Replace the battery cover.

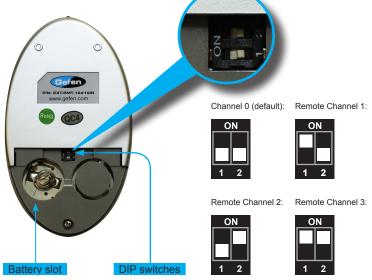

### Setting the IR Channel

The IR channel on the IR Remote Control must match the IR channel used by the *DVI 16x16 Matrix*. For example, if both DIP switches on the IR Remote Control unit are set to IR channel 0 (both DIP switches down), then the 16x16 DVI Matrix must also be set to IR channel 0. See page 38 for information on how to change the IR channel on the *DVI 16x16 Matrix*.

**WARNING:** Risk of explosion if battery is replaced by an incorrect type. Dispose of used batteries according to the instructions.

### How to Connect the 16x16 DVI Matrix

- 1. Connect up to 16 DVI source devices to the DVI inputs on the rear panel of the 16x16 DVI Matrix using the supplied DVI cables.
- Connect up to 16 DVI monitors to the DVI outputs on the rear panel of the 16x16 DVI Matrix with DVI cables.
- Connect the included 24V DC power supply to the power receptacle on the rear panel of the 16x16 DVI Matrix.
- 4. Connect the included AC power cord between the power supply and an available electrical outlet.

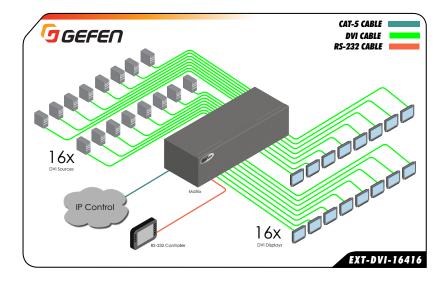

### Wiring Diagram for the 16x16 DVI Matrix

**ATTENTION:** This product should always be connected to a grounded electrical socket.

### Status Screen

The status screen is a 16-character 2-line LCD display. This display shows the current status of the matrix and is also used to perform routing and other functions. When the unit is powered on, the following screen is displayed:

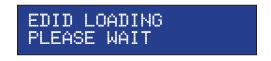

After a few moments, the following is displayed in the status screen:

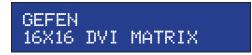

### Displaying Additional Information

Pressing the ◀ button consecutively, will cycle through other screens such as firmware and boot loader version:

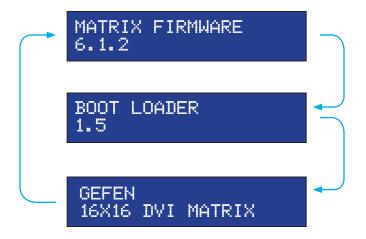

### **Routing Sources**

1 Press the Select button to display the routing screen.

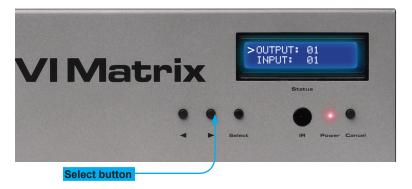

- 2 Use the ◀ or ► buttons to select the display that will receive the source signal.
- 3 Press the Select button to confirm the output selection. Otherwise, press the Cancel button.

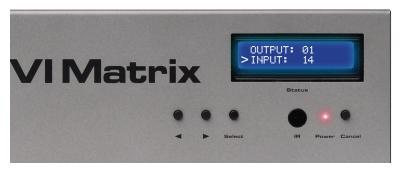

- 4 Use the ◀ or ► buttons to select the desired source to be routed to the display, which was selected in Step 2.
- 5 Press the Select button to confirm the input selection. Otherwise, press the Cancel button.
- 6 Press the Cancel button to return to the Standby screen.

### Entering Standby Mode

Entering Standby mode will place the matrix in a low power-consumption state.

1. Simultaneously press and hold the Select and Cancel buttons.

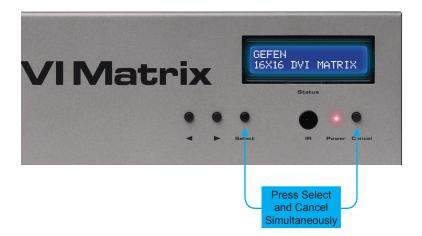

2. The matrix will power-down and go into standby mode.

When the matrix is in standby mode, the power indicator on the front-panel will flash bright red until standby mode is disabled.

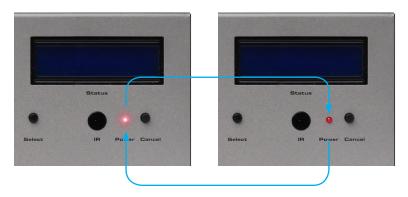

## Exiting Standby Mode

1. Press and hold any button on the front panel until the front-panel LCD comes on.

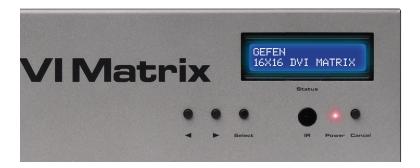

2. Once the matrix turns on, release the button.

### Routing Sources using the IR Remote Control

To route sources using the IR Remote Control, select the output first, then the input.

### Routing Example: Route Input 12 to Output 3

1. Select Output 3 by pressing button **3** on the IR Remote Control. The number 03 will appear next to OUTPUT, in the display:

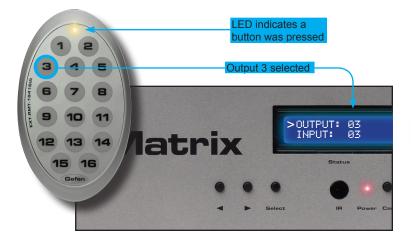

- 2. The cursor will automatically advance to the input selection.
- 3. Select Input 12 by pressing button **12** on the IR Remote Control. The number 12 will appear next to INPUT, in the display.
- 4. Input 12 is now routed to Output 3, as shown on the display.
- 5. After the input is selected, the cursor will automatically return to the output selection.

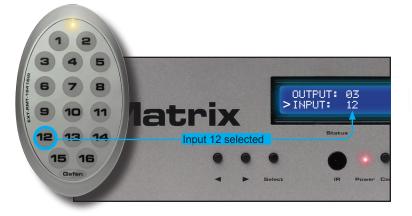

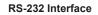

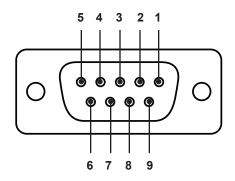

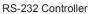

Matrix

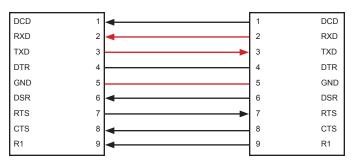

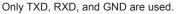

### **RS232 Settings**

| Baud rate    |      |
|--------------|------|
| Data bits    |      |
| Parity bits  | None |
| Stop bits    | 1    |
| Flow Control |      |
|              |      |

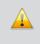

**IMPORTANT:** When sending RS-232 commands, a carriage return must be included at the end of the command. A space *must* be included between the command and the parameter.

### Using Syner-G

When using this product for the first time, it is recommended that the unit be configured using the Gefen Syner-G<sup>™</sup> Software Suite. The Gefen Syner-G<sup>™</sup> Software Suite is free software that is available from the Gefen Web site.

- 1. Download and install the Gefen Syner-G<sup>™</sup> Software Suite. Download the application here: http://www.gefen.com/synerg/
- 2. Connect an Ethernet cable from the network to the IP control port on the product.
- 3. Launch the Gefen Syner-G<sup>™</sup> Software Suite.
- 4. Click the EXT-DVI-16416 from the product list.

| Select Function           |                                |            |                                  |                          |
|---------------------------|--------------------------------|------------|----------------------------------|--------------------------|
| Discover and Co           | onfigure IP                    | Mana       | ge a Product                     | EDID Editor              |
|                           |                                |            |                                  |                          |
| My PC                     | 10.5.6                         | 4.90       | 00:1D:09:7E:E1:1F                | Local Area Connectic     |
| Product Nar               | ne                             | IP Address | MAC Address                      | 5 Description            |
| EXT-CU-LAN                | 10.5.6                         | 4.138      | 00:1C:91:04:60:75                | EXT-CU-LAN RD MASTER     |
| EXT-HDKVM-LAI             | N-S 10.5.6                     | 4.67       | 02:1D:00:5A:8D:53                | B EXT-DVIKVM-LAN-L-S     |
| EXT-CU-LAN                | 10.5.6                         | 4.146      | 00:1C:91:04:60:17                | Ver Dev CU-FAN Nick Desk |
| EXT-CU-LAN                | 10.5.6                         | 4.130      | 00:1C:91 <mark>:04:60:5</mark> D | EXT-CU-LAN RDSLAVE       |
| EXT-DVI-16416             | 192.1                          | 58.1.72    | 00:1C:91:04:80:14                | 16x16 DVI Matrix         |
|                           |                                |            |                                  |                          |
|                           |                                | Devi       | ce Settings                      |                          |
| Product Name              | EXT-DVI-1641                   | 6          | IP Mode                          | Static                   |
| MAC Address               |                                | :14        | Web GUI Port                     |                          |
|                           | 00:1C:91:04:80                 |            | Web GOI Foit                     | 80                       |
| IP Address                | 00:1C:91:04:80<br>192.168.1.72 |            | Telnet Port                      | 23                       |
| IP Address<br>Subnet Mask |                                |            |                                  | 23                       |
| in Address                | 192.168.1.72                   |            | Telnet Port                      | 23<br>v1.0               |

5. Under the Device Settings section, enter the desired IP address, subnet mask, gateway IP address, Web GUI port, and Telnet port in the supplied fields.

| Device Settings               |               |                  |                       |  |  |
|-------------------------------|---------------|------------------|-----------------------|--|--|
| Product Name                  | EXT-DVI-16416 | IP Mode          | Static 💌              |  |  |
| MAC Address 00:1C:91:04:80:14 |               | Web GUI Port     | 80                    |  |  |
| IP Address                    | 10.5.64.254   | Telnet Port      | 23                    |  |  |
| Subnet Mask                   | 255.255.255.0 | Firmware Version | Firmware Version v1.0 |  |  |
| Gateway IP                    | 10.5.64.1     | Hardware Versior | Hardware Version v1.0 |  |  |
| DNS                           |               | Description      | 16x16 DVI Matrix      |  |  |
| Web GUI                       |               | Web Page         |                       |  |  |
| Reboot                        |               | Show Me          |                       |  |  |
|                               |               | (                | Save                  |  |  |
|                               |               |                  |                       |  |  |
|                               |               |                  |                       |  |  |

If desired, the **Description** field can be changed as well. This is useful to identify if you have multiple units running on a network.

- 6. Click the **Save** button at the bottom right-corner of the screen.
- 7. Click the **Reboot** button.
- 8. Click the Web GUI link, above the Reboot button, to access the built-in web interface.

The following table lists the default IP settings for this product.

| Description | Address / Port | Description | Address / Port |
|-------------|----------------|-------------|----------------|
| IP Address  | 192.168.1.72   | Gateway     | 192.168.1.254  |
| Subnet      | 255.255.255.0  | HTTP Port   | 80             |

### EDID Management

| Command       | Description                                          |
|---------------|------------------------------------------------------|
| #dynamic_edid | Enables / disables dynamic EDID                      |
| #edidbatolo   | Read downstream EDID and stores in any Local Input   |
| #ediddetolo   | Sets Local EDID to Default EDID                      |
| #ediddstoba   | Read downstream EDID and stores in EDID Bank         |
| #ediddstolo   | Read downstream EDID and stores into a Local EDID    |
| #lock_edid    | Secures Local EDID                                   |
| #prbaedid     | Read EDID from an EDID bank and sends to serial port |
| #prdsedid     | Read downstream EDID and sends to serial port        |
| #predidst     | Prints EDID details                                  |
| #prloedid     | Read Input Local EDID and sends to serial port       |

### #dynamic\_edid Command

The #dynamic\_edid command provides the ability to route any downstream EDID to any input. When enabled, the EDID is copied to all inputs from the last selected active output. When disabled, the EDID is copied to all inputs from the first active display detected, starting from Output 1.

### <u>Syntax</u>:

### Parameters:

param1

Value

[0 - 1]

| Value | Meaning |
|-------|---------|
| 0     | Disable |
| 1     | Enable  |

<u>Default</u>: Disabled

## RS-232 / TELNET / UDP COMMANDS

### #edidbatolo Command

The #edidbatolo command reads the downstream EDID and stores it to any local input.

#### <u>Syntax</u>:

#edidbatolo param1 param2 [param3...param9]

#### Parameters:

| param1 | EDID bank | [1 3]  |
|--------|-----------|--------|
| param2 | Input     | [1 16] |

#### Notes:

If param2 = 0, then the EDID in the specified bank is copied to all 16 inputs.

### #ediddetolo Command

The #ediddetolo command stores the Default EDID (640x480) in the specified Local EDID inputs.

### <u>Syntax:</u>

| #ediddetolo | paraml | param2 | param3param9 |      |     |
|-------------|--------|--------|--------------|------|-----|
| param1      |        | Inpu   | ıt           | [1 1 | 16] |

#### Notes:

If param1 = 0, then all 16 DVI inputs will be set to the Default EDID.

#### #ediddstoba Command

The #ededdstoba command reads the downstream EDID and stores it to a specified EDID bank.

### <u>Syntax</u>:

#ediddstoba param1 param2

#### Parameters:

| param1 | A downstream monitor | [1 16] |
|--------|----------------------|--------|
| param2 | EDID bank offset     | [1 3]  |

#### #ediddstolo Command

The #ediddstolo command reads the downstream EDID and stores it to a Local EDID input.

### Syntax:

#ediddstolo param1 param2 [param3...param9]

#### Parameters:

| param1 | A downstream monitor | [1 16] |
|--------|----------------------|--------|
| param2 | Input list           | [1 16] |

#### Notes:

If *param2* = 0, then the downstream EDID is stored to all 16 DVI inputs. If more than eight inputs need to be specified in order to receive the downstream EDID, then the #ediddstolo command must be executed twice.

### Example:

#ediddstolo 2 1 2 3 4 5 6 7 8 9 10 11 (not permitted!)

#### Instead, run the function twice:

#ediddstolo 2 1 2 3 4 5 6 7 8

#ediddstolo 2 10 11

#### #lock\_edid Command

The #lock\_edid command secures the Local EDID and disables the automatic loading of the downstream EDID after the matrix is powered on. This feature can also be controlled using the Web Interface (see page 53).

### <u>Syntax</u>:

#lock\_edid param1

#### Parameters:

param1

[0 ... 1]

| Value | Meaning |
|-------|---------|
| 0     | Disable |
| 1     | Enable  |

#### #prbaedid Command

The #prbaedid command reads the EDID file from the specified bank and sends it to the serial port.

### Syntax:

#prbaedid param1

#### Parameters:

| param1 |
|--------|
|--------|

EDID bank

Input

[1 ... 3]

### #prdsedid Command

The #prdsedid command reads the downstream EDID and sends it to the serial port.

#### <u>Syntax</u>:

#prdsedid param1

### <u>Parameters</u>:

param1

A downstream monitor

[1 ... 16]

### #predidst Command

The #predidst command reads the downstream EDID. This command displays a table containing details relating to the Local EDID and the monitor name.

<u>Syntax</u>:

#predidst

### Parameters:

None

### #prloedid Command

The #prloedid command reads the local EDID of a specified input and spools it to the serial port.

### <u>Syntax</u>:

#prloedid param1

### Parameters:

param1

Input

[1 ... 16]

## IP / Telnet Configuration

| Command             | Description                                         |
|---------------------|-----------------------------------------------------|
| #ipconfig           | Displays all TCP/IP settings                        |
| #resetip            | Resets IP configuration to factory settings         |
| #set_http_port      | Sets the Web server listening port                  |
| #set_tcp_term_pass  | Sets the TCP terminal password                      |
| #set_tcp_term_port  | Sets the Telnet listening port                      |
| #set_udp_port       | Sets the local UDP listening port                   |
| #set_udp_rip        | Sets the remote UDP IP address                      |
| #set_udp_rport      | Sets the remote UDP port                            |
| #sgateway           | Sets the IP gateway address                         |
| #show_tcp_term_pass | Displays the current TCP password for login         |
| #sipadd             | Sets the IP address of the matrix                   |
| #snetmask           | Sets the IP network mask                            |
| #use_tcp_term_pass  | Enables / disables password prompt for TCP sessions |
| #use_udp_access     | Enables / disables UDP listening                    |

#### #ipconfig Command

The #ipconfig command displays all TCP/IP settings on the matrix.

#### Syntax:

#ipconfig

#### Parameters:

None

#### Example:

#ipconfig

```
------ TCP/IP settings ------

MAC add = 00:1C:91:01:01

IP add = 192.168.1.72

Net Mask = 255.255.255.0

Gateway = 192.168.1.254

Web Server Port = 80

TCP Terminal Server Port = 23

TCP Terminal password at login is set to ON

UDP Server Port = 25665

UDP Remote IP = 110.0.255.255

UDP Remote Port = 26989

UDP Access = Disabled
```

### #resetip Command

The #resetip command resets all TCP/IP settings to factory defaults.

#### <u>Syntax</u>:

#resetip

#### Parameters:

None

#### <u>Notes</u>:

The matrix must be rebooted after executing this command.

### #set\_http\_port Command

The #set\_http\_port command sets the Web server listening port. The default port is 80.

### <u>Syntax:</u>

#set\_http\_port param1

#### Parameters:

param1

Port

[0 ... 65535]

Notes: The matrix must be rebooted after executing this command.

#### #set\_tcp\_term\_pass Command

The #set\_tcp\_term\_pass command sets the TCP password. The maximum length of the password is 20 characters and is case-sensitive. The default password is *Admin*.

#### <u>Syntax</u>:

#set\_tcp\_term\_pass param1

#### Parameters:

| param1 | Current password       |
|--------|------------------------|
| param2 | New password           |
| param3 | New password (confirm) |

<u>Notes</u>: The matrix must be rebooted after executing this command.

### Example:

#set\_tcp\_term\_pass Admin reindeer reindeer
TCP Terminal password updated to: reindeer

### #set\_tcp\_term\_port Command

The #set\_tcp\_term\_port command sets the Telnet listening port. The default port value is 23.

### <u>Syntax:</u>

#set tcp term port param1

#### Parameters:

param1

Port

[1 ... 65535]

<u>Notes</u>: The matrix must be rebooted after executing this command.

#### Example:

#set\_tcp\_term\_port 20
New TCP Terminal port set to: 20

### #set\_udp\_port Command

The #set\_udp\_port command sets the local UDP listening port. The default port value is 8.

#### <u>Syntax:</u>

#set\_udp\_port param1

#### Parameters:

param1

Port

### [1 ... 65535]

<u>Notes</u>: The matrix must be rebooted after executing this command.

### Example:

#set\_udp\_port 10
New UDP listening port set to: 10

### #set\_udp\_rip Command

The #set\_udp\_rip command sets the remote UDP IP address. The default port value is 8.

### <u>Syntax:</u>

#set udp rip param1

### Parameters:

param1

**IP Address** 

<u>Notes</u>: The matrix must be rebooted after executing this command.

### Example:

#set\_udp\_rip 192.168.1.20
New remote UDP IP address set to: 192.168.1.20

### #set\_udp\_rport Command

The #set\_udp\_rport command sets the remote UDP port.

<u>Syntax:</u>

#set\_udp\_rport param1

#### Parameters:

param1

Notes:

The matrix must be rebooted after executing this command.

Port

### <u>Syntax</u>:

#set\_udp\_rport 4096
New remote UDP port set to: 4096

#### #sgateway Command

The #sgateway sets the IP gateway (router) address. Dot-decimal notation must be used when specifying the IP address. The default gateway is 192.168.1.254.

#### Syntax:

#sgateway param1

#### Parameters:

param1

IP gateway

<u>Notes</u>: The matrix must be rebooted after executing this command.

### Example:

#sgateway 192.168.1.1 New IP Gateway set to: 192.168.1.1

### #show\_tcp\_term\_pass Command

The #show\_tcp\_term\_pass command displays the current TCP password for login (if required).

#### Syntax:

#show\_tcp\_term\_pass

### Example:

#show\_tcp\_term\_pass
TCP Terminal password: reindeer

#### #sipadd Command

The #sipadd command sets the IP address of the matrix. Dot-decimal notation must be used when specifying the IP address.

### <u>Syntax:</u>

#sipadd param1

#### Parameters:

param1

IP address

<u>Notes:</u> The matrix must be rebooted after executing this command.

#### Example:

#sipadd 192.168.1.239 New IP set to: 192.168.1.239

### #snetmask Command

The #snetmask command sets the IP network mask. Dot-decimal notation must be used when specifying the IP network mask.

# <u>Syntax</u>:

#snetmask param1

#### Parameters:

param1

Network mask

<u>Notes</u>: The matrix must be rebooted after executing this command.

### Example:

#snetmask 255.255.255.0 New IP Mask set to: 255.255.255.0

#### #use\_tcp\_term\_pass Command

The #use\_tcp\_term\_pass command enables / disables the password prompt at the beginning of a session. The default setting is *disabled*. This feature can also be enabled or disabled through the Web GUI (see page 55).

### <u>Syntax</u>:

#use\_tcp\_term\_pass param1

#### Parameters:

param1

State

[0 ... 1]

| Value | Meaning                 |
|-------|-------------------------|
| 0     | Disable password        |
| 1     | Enable (force) password |

#### Example:

#use\_tcp\_term\_pass 1
TCP Terminal password at login is set to ON

### #use\_udp\_access Command

The #use\_udp\_access command enables / disables UDP listening.

### Syntax:

#use\_udp\_access param1

#### Parameters:

param1

#### State

### [0 ... 1]

| Value | Meaning                 |
|-------|-------------------------|
| 0     | Disable password        |
| 1     | Enable (force) password |

#### Example:

#use\_udp\_access 1 UDP access is set to ON

### Routing

| Command     | Description                                          |
|-------------|------------------------------------------------------|
| #callpreset | Recalls a routing / mask preset                      |
| #prpreset   | Displays the preset table                            |
| #savepreset | Saves the current routing/masking state to a preset  |
| r           | Routes the specified inputs to the specified outputs |
| S           | Routes the specified input to all outputs            |

### #callpreset Command

The #callpreset command recalls a routing preset. Any masked outputs will also be recalled.

### Syntax:

#callpreset param1

#### Parameters:

param1

Preset

[1 ... 16]

### **#prpreset Command**

The #prpreset command displays the preset table.

<u>Syntax</u>:

#prpreset

### Parameters:

None

### Example:

#prpreset

| PreSet | c Out | 1  2 | 2   3 | 3   4 | 1   5 | 5   6 | 5   7 | 7   8 | 3   9 | 9   1 | L0  1 | L1  1 | L2  1 | 13  1 | 14  1 | 15  1 | L6 |
|--------|-------|------|-------|-------|-------|-------|-------|-------|-------|-------|-------|-------|-------|-------|-------|-------|----|
|        |       |      |       |       |       |       |       |       |       |       |       |       |       |       |       |       |    |
| 1      | M 0   | M    | 0   M | 0   M | 0   M | 0   M | 0   M | 0   M | 0   M | 0   M | 0   M | 0   M | 0   M | 0   M | 0   M | 0   M | 0  |
| 2      | M 0   | M    | 0   M | 0   M | 0   M | 0   M | 0   M | 0   M | 0   M | 0   M | 0   M | 0   M | 0   M | 0   M | 0   M | 0   M | 0  |
| 3      | M 0   | M    | 0   M | 0   M | 0   M | 0   M | 0   M | 0   M | 0   M | 0   M | 0   M | 0   M | 0   M | 0   M | 0   M | 0   M | 0  |
| 4      | M 0   | M    | 0   M | 0   M | 0   M | 0   M | 0   M | 0   M | 0   M | 0   M | 0   M | 0   M | 0   M | 0   M | 0   M | 0   M | 0  |
| 5      | M 0   | M    | 0   M | 0   M | 0   M | 0   M | 0   M | 0   M | 0   M | 0   M | 0   M | 0   M | 0   M | 0   M | 0   M | 0   M | 0  |
| 6      | M 0   | M    | 0   M | 0   M | 0   M | 0   M | 0   M | 0   M | 0   M | 0   M | 0   M | 0   M | 0   M | 0   M | 0   M | 0   M | 0  |
| 7      | M 0   | M    | 0   M | 0   M | 0   M | 0   M | 0   M | 0   M | 0   M | 0   M | 0   M | 0   M | 0   M | 0   M | 0   M | 0   M | 0  |
| 8      | M 0   | M    | 0   M | 0   M | 0   M | 0   M | 0   M | 0   M | 0   M | 0   M | 0   M | 0   M | 0   M | 0   M | 0   M | 0   M | 0  |
| 9      | M 0   | M    | 0   M | 0   M | 0   M | 0   M | 0   M | 0   M | 0   M | 0   M | 0   M | 0   M | 0   M | 0   M | 0   M | 0   M | 0  |
| 10     | M 0   | M    | 0   M | 0   M | 0   M | 0   M | 0   M | 0   M | 0   M | 0   M | 0   M | 0   M | 0   M | 0   M | 0   M | 0   M | 0  |
| 11     | M 0   | M    | 0   M | 0   M | 0   M | 0   M | 0   M | 0   M | 0   M | 0   M | 0   M | 0   M | 0   M | 0   M | 0   M | 0   M | 0  |
| 12     | M 0   | M    | 0   M | 0   M | 0   M | 0   M | 0   M | 0   M | 0   M | 0   M | 0   M | 0   M | 0   M | 0   M | 0   M | 0   M | 0  |
| 13     | M 0   | M    | 0   M | 0   M | 0   M | 0   M | 0   M | 0   M | 0   M | 0   M | 0   M | 0   M | 0   M | 0   M | 0   M | 0   M | 0  |
| 14     | M 0   | M    | 0   M | 0   M | 0   M | 0   M | 0   M | 0   M | 0   M | 0   M | 0   M | 0   M | 0   M | 0   M | 0   M | 0   M | 0  |
| 15     | M 0   | M    | 0   M | 0   M | 0   M | 0   M | 0   M | 0   M | 0   M | 0   M | 0   M | 0   M | 0   M | 0   M | 0   M | 0   M | 0  |
| 16     | M 0   | M    | 0   M | 0   M | 0   M | 0   M | 0   M | 0   M | 0   M | 0   M | 0   M | 0   M | 0   M | 0   M | 0   M | 0   M | 0  |
|        | -     | -    |       |       |       |       |       |       |       |       |       |       |       |       |       |       |    |

#### #savepreset Command

The #savepreset command saves the current routing state to the specified preset. Any masked outputs will also be saved as part of the current routing state.

### <u>Syntax</u>:

#savepreset param1

### Parameters:

param1

Preset

[1 ... 16]

# **RS-232 / TELNET / UDP COMMANDS**

### r Command

The r command routes the specified input to the specified outputs.

#### Syntax:

r param1 param2[...param17]

#### Parameters:

| param1 | Input   | [1 16] |
|--------|---------|--------|
| param2 | Outputs | [1 16] |

<u>Notes:</u>

If param2 = 0, then the specified input is routed to all outputs.

#### Examples:

r 7 3 4 5 6 10 12 Input 7 is routed to outputs: 3 4 5 6 10 12

r 2 0 All outputs are routed to Input 2

## s Command

The s command routes the specified input to all outputs.

#### Syntax:

s paraml

#### Parameters:

| param1               | Input          | [1 16] |
|----------------------|----------------|--------|
|                      |                |        |
| <u>Example:</u>      |                |        |
| s 1                  |                |        |
| All outputs are rout | ted to Input 1 |        |

#### Masking

| Command    | Description                          |  |
|------------|--------------------------------------|--|
| #maskout   | Masks the selected (video) output(s) |  |
| #unmaskout | Unmasks the selected output(s)       |  |

#### #maskout Command

The #maskout command allows blanking of the specified outputs.

#### <u>Syntax</u>:

#maskout param1 param2

#### Parameters:

| param1 | Output |         | [1 16] |
|--------|--------|---------|--------|
| param2 | State  |         | [0 1]  |
|        | Value  | Meaning |        |

| Value | Meaning |
|-------|---------|
| 0     | Unmask  |
| 1     | Mask    |

Notes:

*If param1 = 0, then all outputs will be masked.* 

The current masking state will be lost if power is interrupted or if the masking state is not saved (see #savepreset on page 32).

# RS-232 / TELNET / UDP COMMANDS

## #unmaskout Command

The #unmaskout command unmasks the specified outputs.

#### <u>Syntax:</u>

#unmaskout param1...param8

#### Parameters:

param1

Output

[1 ... 16]

## Notes:

If *param1* = 0, then all outputs will be unmasked.

#### Examples:

#unmaskout 3 8 10
Activate outputs: 3 8 10

#unmaskout 0
Activate all outputs

## Miscellaneous

| Command          | Description                                         |  |
|------------------|-----------------------------------------------------|--|
| #fadefault       | Resets the matrix to factory default routing        |  |
| #help            | Displays all available commands                     |  |
| #lock_fo         | Toggles the +5V lock power state                    |  |
| #set_input_name  | Specifies a name for an input                       |  |
| #set_ir          | Sets the IR channel of the matrix                   |  |
| #set_output_name | Specifies a name for an output                      |  |
| #show_temp       | Displays the board temperatures                     |  |
| #show_user_name  | Displays the TCP user name                          |  |
| #show_ver_data   | Displays the current hardware                       |  |
| #show_voltage    | Displays the board voltages                         |  |
| f                | Toggles / displays +5V input                        |  |
| m                | Displays the current routing status in tabular form |  |

### #fadefault Command

The #fadefault command disables the EDID lock state, sets the default routing state (1-1, 2-2, 3-3, etc.) and resets the input and output names to the default names (e.g. Output 1, Input 1).

## Syntax:

#fadefault

## Parameters:

None

#### #help Command

The #help command displays help on the specified command. If *param1* is not specified, then the full list of commands is displayed.

#### Syntax:

#help [param1]

#### Parameters:

param1

Command name

#### Example:

#help #callpreset

Cmd #callpreset: Recall a routing and mask state preset Syntax: #callpreset param1

Param1 = 1-16 (preset)

e.g: #callpreset 2

#### #lock\_fo Command

The #lock\_fo enables/disables the power lock state. Enabling this feature will store the +5V status for each input prior to shutting down the matrix. This preserves the +5V state when the unit is restarted.

#### Syntax:

#lock\_fo param1

#### Parameters:

param1

State

[0 ... 1]

| Value | Meaning            |
|-------|--------------------|
| 0     | Disable power lock |
| 1     | Enable power lock  |

#### Example:

```
#lock_fo 0
Disable Lock power mode
```

### #set\_input\_name Command

The #set\_input\_name command provides a name to the selected input. For example, "Input 1" could be renamed as "Computer 1". The maximum string length for *param2* is 15 characters. Special characters and spaces are not permitted. If required, use the underscore character ("\_") to separate characters.

#### <u>Syntax</u>:

#set\_input\_name param1 param2

#### Parameters:

| param1 | Input |
|--------|-------|
| param2 | Name  |

[1 ... 16]

#### Example:

#set\_input\_name 5 computer1
computer1 is assigned to input 5

#### #set\_ir Command

The #set\_ir set the IR channel for the matrix. The associated DIP switch settings for the IR remote control unit are returned. See page 8 for details on setting the IR channel for the IR remote control.

#### <u>Syntax</u>:

#set\_ir param1

#### Parameters:

#### param1

Channel

[0 ... 3]

## Example:

#set\_ir 2
RMT IR - SW1=0,SW2=1

#### #set\_output\_name Command

The #set\_output\_name command provides a name to the selected output. For example, "Output 1" could be renamed as "HDDisplay". The maximum string length for *param2* is 15 characters. Special characters and spaces are not permitted. If required, use the underscore character ("\_") to separate characters.

#### <u>Syntax</u>:

#set\_output\_name param1 param2

#### <u>Parameters</u>:

| param1 | Output |
|--------|--------|
| param2 | Name   |

[1 ... 16]

#### Example:

#set\_output\_name 3 display\_3
display\_3 is assigned to output 3

#### #show\_temp Command

The #show\_temp command displays the board temperatures to the screen.

Syntax:

#show\_temp

#### Parameters:

None

#### Example:

#show\_temp

Temperature near cross point top side is 50 Temperature near cross point bottom side is 44 C degree Temperature on input board is 43 C degree

#### #show\_user\_name Command

The #show\_user\_name command displays the current TCP terminal user name.

#### Syntax:

#show\_user\_name

#### Parameters:

None

Example: #show\_user\_name TCP Terminal login: Administrator

#### #show\_ver\_data Command

The #show\_ver\_data command displays the hardware and firmware version ot the screen.

#### Syntax:

#show ver data

#### Parameters:

None

#### Example:

#show\_ver\_data
Hardware version 2
Firmware Release version 6.1.2
Release date: Jan 21 2013
Release time: 16:38:56
Boot loader version 1.5

#### #show\_voltage Command

The #show\_voltage command displays board voltages to the screen.

#### Syntax:

#show voltage

#### Parameters:

None

#### Example:

#show voltage

Analog voltage 3.3 , measured 3262 mV Analog voltage 1.8 , measured 1781 mV Analog voltage 1.2 , measured 1180 mV

## f Command

The  $\pm$  command enables / disables the +5V on the specified input. Do not precede this command with the "#" symbol.

**WARNING:** Use caution when applying power to inputs. If the source device supplies +5V on the input, then enabling the +5V may cause damage to the source and/or the 16x16 DVI Matrix.

## <u>Syntax</u>:

f param1 param2

#### <u>Parameters</u>:

| param1 | Input |         | [1 16] |
|--------|-------|---------|--------|
| param2 | State |         | [0 1]  |
|        | Value | Meaning |        |
|        | 0     | Disable |        |
|        | 1     | Enable  |        |
|        |       | -       |        |

## <u>Notes</u>:

If *param1* = 0, then all inputs will be affected.

## Examples:

f 15 1 Enable F0 15

## f 0 1

Enable All FO

## m Command

The m command displays the routing status in tabular form. Do not precede this command with the "#" symbol.

#### Syntax:

m

#### Parameters:

None

## Example:

m

| -                   | Input   |     |        |
|---------------------|---------|-----|--------|
|                     |         |     |        |
| Output_1            | Input_1 | LOW | ACTIVE |
| Output_2            | Input_1 | LOW | ACTIVE |
| Output_3            | Input_1 | LOW | ACTIVE |
| Output_4            | Input_1 | LOW | ACTIVE |
| Output_5            | Input_1 | LOW | ACTIVE |
| Output_6            | Input_1 | LOW | ACTIVE |
| Output_7            | Input_1 | LOW | ACTIVE |
| Output_8            | Input_1 | LOW | ACTIVE |
| Output_9            | Input_1 | LOW | ACTIVE |
| Output_10           | Input_1 | LOW | ACTIVE |
| Output_11           | Input_1 | LOW | ACTIVE |
| Output_12           | Input_1 | LOW | ACTIVE |
| Output_13           | Input_1 | LOW | ACTIVE |
| Output_14           | Input_1 | LOW | ACTIVE |
| Output_15           | Input_1 | LOW | ACTIVE |
| Output_16           | Input_1 | LOW | ACTIVE |
|                     |         |     | -      |
| GEFEN PRO           |         |     |        |
| Dynamic EDID mode   |         |     |        |
| RMT_IR - SW1=0,SW2= | =0      |     |        |

## **View Matrix Status**

## Matrix Status

Displays the current routing status of each input and output on the matrix.

| Gefen 16x16 DVI Manager                                                                                                    |           |             |         |                                      |
|----------------------------------------------------------------------------------------------------|-----------|-------------|---------|--------------------------------------|
| VIEW MATRIX STATUS MANAGE EDID MASKING IP CONFIGURATION BACKUPIRESTORE POWER MANAGEMENT                                                                                      |           |             |         |                                      |
| Matrix Status<br>Output Input Status                                                                                                    |           |             |         |                                      |
| Output_1 Input_1 Active<br>Output_2 Input_1 Active Dyn                                                                                                    | Ma        | atrix Statu |         |                                      |
| Output_3 Input_1 Active Upd:<br>Output_4 Input_1 Active                                                                                                    |           |             |         |                                      |
| Output_5 Input_ Active Swi                                                                                                    | Output    | Input       | Status  |                                      |
| Output_7 input_1<br>Output_8 input_1 Activ                                                                                                    | Output_1  | Input_1     | Active  | tput_5 Output_6<br>tput_11 Output_12 |
| Output_9         Input_1         Active           Output_10         Input_1         Active           Output_11         Input_1         Active                                | Output_2  | Input_1     | Active  |                                      |
| Output_12 Input_1 Active Input<br>Output_13 Input_1 Active                                                                                                    | Output_3  | Input_1     | Active  |                                      |
| Output_14         Input_1         Active         Input_1           Output_15         Input_1         Active         Inp                                                      | Output_4  | Input_1     | Active  | ut_5                                 |
| Output_16 Input_1 Active Swite                                                                                                    | Output_5  | Input_1     | Active  |                                      |
| Refresh Auto Refresh                                                                                                    | Output_6  | Input_1     | Active  |                                      |
| Pres<br>Savi                                                                                                    | Output_7  | Input_1     | Active  |                                      |
| Rec                                                                                                    | Output_8  | Input_1     | Active  |                                      |
| Rena                                                                                                    | Output_9  | Input_1     | Active  |                                      |
| 1<br>Input                                                                                                    | Output_10 | Input_1     | Active  |                                      |
|                                                                                                    | Output_11 | Input_1     | Active  |                                      |
|                                                                                                    | Output_12 | Input_1     | Active  |                                      |
|                                                                                                    | Output_13 | Input_1     | Active  |                                      |
|                                                                                                    | Output_14 | Input_1     | Active  |                                      |
|                                                                                                    | Output_15 | Input_1     | Active  |                                      |
|                                                                                                    | Output_16 | Input_1     | Active  |                                      |
|                                                                                                    |           |             |         |                                      |
|                                                                                                    | Refresh   | Auto        | Refresh |                                      |
|                                                                                                    |           |             |         |                                      |
| RefreshAuto RefreshClick to refresh the MatrixCheck this box to enable Auto Refresh.<br>The Auto Refresh function automatically<br>refreshes the interface every 10 seconds. |           |             |         |                                      |

#### Dynamic EDID Mode

Routes any downstream EDID to any input. See #dynamic\_edid on page 18 for details on this feature. Options: On, Off. Click the Update Dynamic EDID State button after selecting either On or Off.

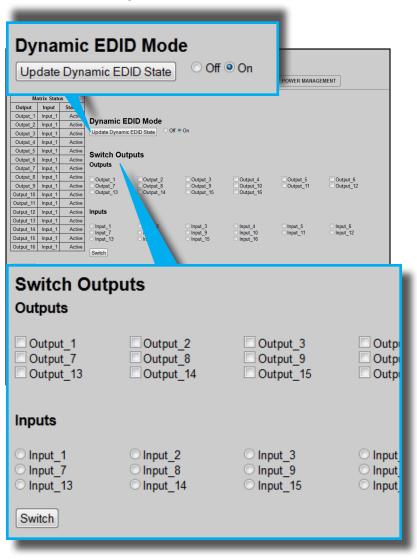

#### Switch Outputs

Used to route the specified input to the selected output(s). To route a source, place a check mark next to each Output. Next, click the radio button next to the desired Input. Press the Switch button to apply the routing change.

| Gefen 16x1                                                                                                    | 6 DVI Ma                                                 | anager                                      |                                                                  |                                    |                       |                         |  |
|----------------------------------------------------------------------------------------------------|----------------------------------------------------------|---------------------------------------------|------------------------------------------------------------------|------------------------------------|-----------------------|-------------------------|--|
| VIEW MATRIX STATUS                                                                                                    | IANAGE EDID                                              | MASKING                                     |                                                                  | BACKUP/RESTORE                     |                       | GEMENT                  |  |
| Matrix Status           Output         Input         Status           Output_1         Input_1         Active           Output_2         Input_1         Active           Output_3         Input_1         Active                                                                                                    | -                                                        | EDID Mode                                   | ◯ Off ● On                                                       |                                    |                       |                         |  |
| Output_4         Input_1         Active           Output_5         Input_1         Active           Output_6         Input_1         Active           Output_7         Input_1         Active           Output_8         Input_1         Active           Output_9         Input_1         Active           Output_9         Input_1         Active           Output_19         Input_1         Active           Output_10         Input_1         Active | Switch O<br>Outputs<br>Output_1<br>Output_7<br>Output_13 | Utputs<br>Output_2<br>Output_8<br>Output_14 | Output_3<br>Output_9<br>Output_15                                | Output_4<br>Output_10<br>Output_16 | Output_5<br>Output_11 | Output_6<br>Output_12   |  |
| Output_11         Input_1         Active           Output_12         Input_1         Active           Output_13         Input_1         Active           Output_14         Input_1         Active           Output_15         Input_1         Active           Output_16         Input_1         Active           Refresh         Auto Refresh         Auto Refresh                                                                                       | Inputs<br>Input_1<br>Input_7<br>Input_13<br>Switch       | ○ Input_2<br>○ Input_8<br>○ Input_14        | ○ Input_3<br>○ Input_9<br>○ Input_15                             | Input_4<br>Input_10<br>Input_16    | ◯Input_5<br>◯Input_11 | ◯ Input_6<br>◯ Input_12 |  |
|                                                                                                    | Recall Routi Rename I/O Output: Outp 1  Output: Outp     | ny State:<br>put I ne:<br>put I sa          | Preset: 1 - Save<br>1 - Rec<br>ave Output Name<br>ave Input Name |                                    |                       |                         |  |
| <b>resets</b><br>rovides saving<br>f routing states.                                                                                                    | and reca                                                 | alling                                      |                                                                  | Pull-do                            | wn list               |                         |  |
| Presets<br>Save Curre                                                                                                    | nt Rou                                                   | ting Sta                                    | te to Pres                                                       | et: 1 -                            | Save                  | Preset <                |  |
| Recall Rou                                                                                                    | ting Sta                                                 | ate:                                        |                                                                  | 1 •                                | Reca                  | all Preset              |  |
| Recall Preset –                                                                                                    |                                                          |                                             |                                                                  |                                    |                       |                         |  |
| Click the down-a<br>he routing state<br>Preset button to                                                                                                    | (1-16) to                                                | o recall.                                   |                                                                  |                                    |                       |                         |  |
|                                                                                                    |                                                          | 5                                           | Save Prese                                                       | et —                               |                       |                         |  |

Click the down-arrow on the pull-down list to select the preset location (1-16). Click the Save Preset button to save the preset.

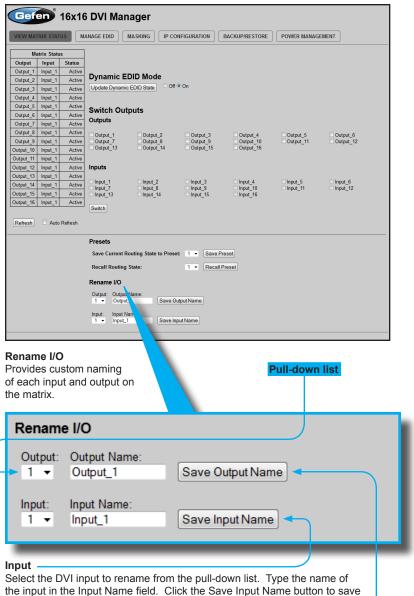

changes. See page 38 for naming restrictions.

#### Output

Select the DVI output to rename from the pull-down list. Type the name of the output in the Output Name field. Click the Save Output Name button to save changes. See page 39 for naming restrictions.

## Manage EDID

FDID Status

| Gefen 16x16 DVI Manager                                                                                                    |                                    |                |                 |   |  |  |  |  |  |
|----------------------------------------------------------------------------------------------------|------------------------------------|----------------|-----------------|---|--|--|--|--|--|
| VIEW MATRIX STATUS MANAGE EDID MASKING IP CONFIGURATION BACKUP/RESTORE POWER MANAGEMENT                                                                                                    |                                    |                |                 |   |  |  |  |  |  |
| et Input to Default EDID                                                                                                    | Set Input to Default EDID Upload t |                |                 |   |  |  |  |  |  |
| EDID Status - Lock State: OFF                                                                                                    |                                    |                |                 |   |  |  |  |  |  |
| put_1 Default GEFEN_XPT_DL                                                                                                    |                                    |                |                 |   |  |  |  |  |  |
| put_2 L_fault GEFEN_XPT_DL<br>put_3 Defa, GEFEN_XPT_DL                                                                                                    | EDID                               | Status - Lo    | ck State: OFF < |   |  |  |  |  |  |
| put_4         Default         TN_XPT_DL           put_5         Default         GL         T_DL           put_6         Default         GEFEN         Se           put_7         Default         GEFEN         In           put_8         Default         GEFEN_XPT         In | Input                              | EDID<br>Source | Name            |   |  |  |  |  |  |
| put_9 Default GEFEN_XPT_DL                                                                                                    | Input_1                            | Default        | GEFEN_XPT_DL    |   |  |  |  |  |  |
| t_11 Default GEFEN_XPT_DL<br>t_12 Default GEFEN_XPT_DL                                                                                                    | Input_2                            | Default        | GEFEN_XPT_DL    |   |  |  |  |  |  |
| It_13 Default GEFEN_XPT_DL<br>It_14 Default GEFEN_XPT_DL                                                                                                    | Input_3                            | Default        | GEFEN_XPT_DL    |   |  |  |  |  |  |
| rt_15 Default GEFEN_XPT_DL<br>rt_16 Default GEFEN_XPT_DL                                                                                                    | Input_4                            | Default        | GEFEN_XPT_DL    |   |  |  |  |  |  |
| efresh 🗌 Auto Refresh                                                                                                    | Input_5                            | Default        | GEFEN_XPT_DL    |   |  |  |  |  |  |
|                                                                                                    | Input_6                            | Default        | GEFEN_XPT_DL    |   |  |  |  |  |  |
|                                                                                                    | Input_7                            | Default        | GEFEN_XPT_DL    |   |  |  |  |  |  |
|                                                                                                    | Input_8                            | Default        | GEFEN_XPT_DL    |   |  |  |  |  |  |
|                                                                                                    | Input_9                            | Default        | GEFEN_XPT_DL    | ÷ |  |  |  |  |  |
|                                                                                                    | Input_10                           | Default        | GEFEN_XPT_DL    |   |  |  |  |  |  |
| <b>I</b> -                                                                                                    | Input_11                           | Default        | GEFEN_XPT_DL    |   |  |  |  |  |  |
| <b>resh</b><br>k to refresh                                                                                                    | Input_12                           | Default        | GEFEN_XPT_DL    |   |  |  |  |  |  |
| Matrix Status                                                                                                    | Input_13                           | Default        | GEFEN_XPT_DL    |   |  |  |  |  |  |
|                                                                                                    | Input_14                           | Default        | GEFEN_XPT_DL    |   |  |  |  |  |  |
|                                                                                                    | Input_15                           | Default        | GEFEN_XPT_DL    |   |  |  |  |  |  |
|                                                                                                    | Input_16                           | Default        | GEFEN_XPT_DL    |   |  |  |  |  |  |

## Auto Refresh

Check this box to enable Auto Refresh. Auto Refresh will automatically update the screen every 10 seconds. Set Input to Default EDID

## Set Input to Default EDID

Press this button from the Manage EDID screen to access this menu system.

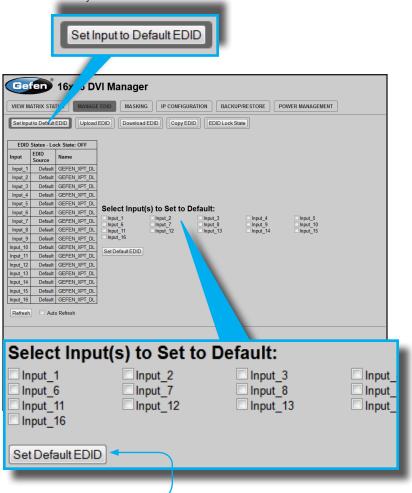

#### Set Default EDID

Place a check mark next to the input(s) that should be set to the default EDID. Click the Set Default EDID button to apply the default EDID to the selected inputs.

## Upload EDID

#### Upload EDID

Press this button from the Manage EDID screen to access this menu system.

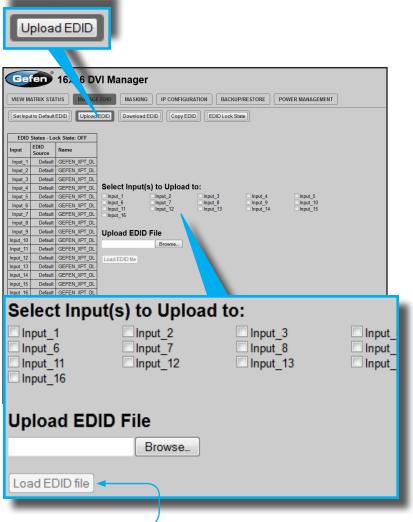

### Load EDID file

Place a check mark next to the input(s) that will receive the EDID data from the file. The EDID file must be in .bin format. Click the Browse button to locate the EDID on the computer. Click the Load EDID file button to upload the EDID file to the matrix.

## Download EDID

#### Download EDID

Press this button from the Manage EDID screen to access this menu system.

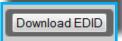

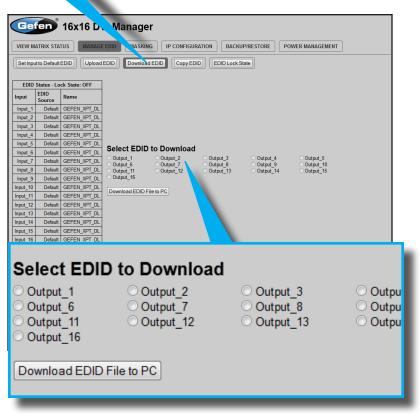

#### Download EDID File to PC

Select the radio button next to the output, containing the EDID to be downloaded. Click the Download EDID File to PC button to confirm the change. The downloaded EDID file will be in .bin format.

|                                                                                                    | Copy EL                                         | DID                                                                                  |                                          |
|----------------------------------------------------------------------------------------------------|-------------------------------------------------|--------------------------------------------------------------------------------------|------------------------------------------|
| Copy EDID<br>Press this button fron<br>screen to access this                                                                                                 | Ŭ Ŭ                                             | Copy EDID                                                                            |                                          |
| Gefen 16x16 DV                                                                                                    | l Manager                                       |                                                                                      |                                          |
| VIEW MATRIX STATUS MANAGE E Set Input to Default EDID Upload ED                                                                                              |                                                 | BACKUP/RESTORE POWER MANAGEME                                                        |                                          |
| Input_1 Default GEFEN_XPT_DL<br>Input_2 Default GEFEN_XPT_DL<br>Input_3 Default GEFEN_XPT_DL<br>Input_4 Default GEFEN_XPT_DL<br>Input 5 Default GEFEN_XPT_DL | Output_6<br>Output_11<br>Output_12<br>Output_16 | tput_3 Output_4 Output_5<br>tput_8 Output_9 Output_10<br>tput_13 Output_14 Output_15 |                                          |
| Select Sour                                                                                                    | rce to Copy f                                   | rom:                                                                                 |                                          |
| Output(s):                                                                                                    |                                                 |                                                                                      |                                          |
| Output_1 Output_6                                                                                                    | Output_2 Output_7                               | Output_3 Output_8                                                                    | <ul> <li>Outpu</li> <li>Outpu</li> </ul> |
| Output_11<br>Output_16                                                                                                    | Output_12                                       | Output_13                                                                            | O Outpu                                  |
| Inputs(s):                                                                                                    |                                                 |                                                                                      |                                          |
| ◯ Input_1                                                                                                    | OInput 2                                        | C Input 3                                                                            | 🔘 Input                                  |
| ◯ Input_6                                                                                                    | O Input_7                                       | O Input_8                                                                            | ◯ Input_                                 |
| <pre>O Input_11 O Input_16</pre>                                                                                                    | ○ Input_12                                      | O Input_13                                                                           | Input_                                   |
| Select Inpu                                                                                                    | t(s) to Copy f                                  | to:                                                                                  |                                          |
| Input_1                                                                                                    | Input_2                                         | Input_3                                                                              | 🗌 Input_                                 |
| Input_6                                                                                                    | Input_7                                         | Input_8                                                                              | Input_                                   |
| Input_11 Input_16                                                                                                    | Input_12                                        | Input_13                                                                             | Input_                                   |
| Set EDID                                                                                                    |                                                 |                                                                                      |                                          |
| -                                                                                                    |                                                 |                                                                                      |                                          |

## Select Source to Copy from / Select Input(s) to Copy to

Click the radio button next to the input or output containing the EDID to copy. Note that only a single input or output can be selected at a time. Place a check mark next to the input(s) where the EDID will be copied. Click the Set EDID button to confirm the operation. EDID Lock State

#### EDID Lock State

Press this button from the Manage EDID screen to access this menu system.

EDID Lock State

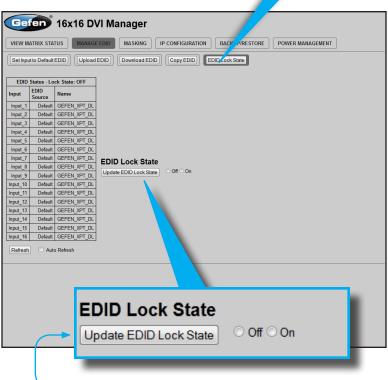

#### Update EDID Lock State

Secures the Local EDID and disables the automatic loading of the downstream EDID after the Matrix is powered on. Select the radio button next to the Off or On option then click the Update EDID Lock State button to apply the change.

The EDID Lock State has no effect when the Dynamic EDID function is activated.

## Masking

### Matrix Mask Status / Change

Displays the current masking status for each output.

| EW MATRIX STATUS MAN                                                                      |                           |         |        |           |  |  |
|-------------------------------------------------------------------------------------------|---------------------------|---------|--------|-----------|--|--|
| Matrix Mask Status/Change<br>htput Input Status Click                                     | Matrix Mask Status/Change |         |        |           |  |  |
| Dutput_1 Input_1 Mask Activ                                                               | Output                    | Input   | Status | Click to: |  |  |
| Dutput_3 Input_3 Mask Activ<br>Dutput_4 Input_2 Active Mas                                | Output_1                  | Input_1 | Mask   | Active    |  |  |
| utput_5 Input_ Active Mas<br>utput_6 Input_2 Mas<br>utput 7 Input 2 Ma                    | Output_2                  | Input_2 | Active | Mask      |  |  |
| tput_8 Input_2 Active tput_9 Input_2 Active Mat                                           | Output_3                  | Input_3 | Mask   | Active    |  |  |
| ttput_10 Input_2 Active Mat<br>stput_11 Input_2 Active Mat<br>stput_12 Input_2 Active Mat | Output_4                  | Input_2 | Active | Mask      |  |  |
| tput_13 Input_2 Active Mat<br>tput_13 Input_2 Active Mat<br>tput_14 Input_2 Active Mat    | Output_5                  | Input_2 | Active | Mask      |  |  |
| tput_15 Input_2 Active Mat<br>tput_16 Input_2 Active Mat                                  | Output_6                  | Input_2 | Active | Mask      |  |  |
| Refresh 🗌 Auto Refresh<br>Bave Changes                                                    | Output_7                  | Input_2 | Mask   | Active    |  |  |
|                                                                                           | Output_8                  | Input_2 | Active | Mask      |  |  |
|                                                                                           | Output_9                  | Input_2 | Active | Mask      |  |  |
|                                                                                           | Output_10                 | Input_2 | Active | Mask      |  |  |
|                                                                                           | Output_11                 | Input_2 | Active | Mask      |  |  |
|                                                                                           | Output_12                 | Input_2 | Active | Mask      |  |  |
|                                                                                           | Output_13                 | Input_2 | Active | Mask      |  |  |
|                                                                                           | Output_14                 | Input_2 | Active | Mask      |  |  |
|                                                                                           | Output_15                 | Input_2 | Active | Mask      |  |  |
|                                                                                           | Output_16                 | Input_2 | Active | Mask      |  |  |
|                                                                                           | Refresh                   |         | Auto F | Refresh   |  |  |
|                                                                                           | _                         |         |        |           |  |  |

#### Mask

Click the Mask button to mask the selected output. If the output is already masked then the button will read "Active" (enabled). Click the ("Active") button again to toggle the masking state to "Mask" (disabled).

## **IP Configuration**

#### **IP Settings**

Assigns IP address, subnet, gateway, HTTP listening port, and Telnet port. Note that the MAC address can not be changed. Click the Save button to apply changes. The matrix must be rebooted for the changes to take effect.

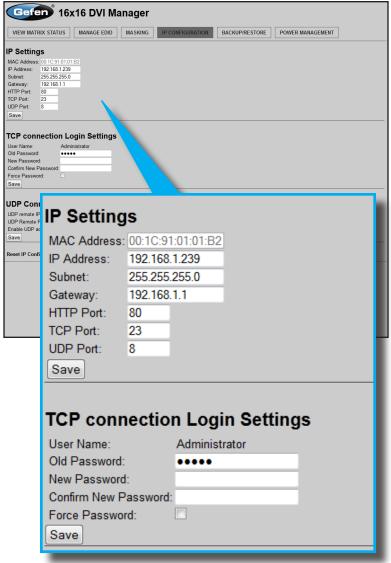

#### **Telnet Login Settings**

Sets / forces the password for Telnet sessions to the matrix. Click the Save button to apply changes.

| Gefen 16x16 DVI Manager                                                                                                    |
|----------------------------------------------------------------------------------------------------|
| VIEW MATRIX STATUS MANAGE EDID MASKING IP CONFIGURATION BACKUP/RESTORE POWER MANAGEMENT                                                                                                    |
|                                                                                                    |
| IP Settings         MAC Address       001C51010182         IP Address       192168.1239         Subnet:       255255250         Gateway:       192168.11         HTTP Port:       80         TOP Port:       23         UOP Port:       8         Save |
| TCP connection Login Settings                                                                                                    |
| User Name: Administrator<br>Old Password: •••••<br>New Password: •<br>Confirm New Password: •<br>Force Password: •<br>Save                                                                                                    |
| UDP connection Settings<br>UDP remote IP: 192.168.120<br>UDP Remote Part: 4099<br>Enable UDP access:<br>Save<br>Reset IP Configuration to Defaults: Reset                                                                                              |
|                                                                                                    |
| UDP Connection Settings                                                                                                    |
| UDP remote IP: 192.168.1.20                                                                                                    |
| UDP Remote Port: 4096                                                                                                    |
| Enable UDP access:                                                                                                    |
| Save                                                                                                    |
| Reset IP Configuration to Defaults: Reset                                                                                                    |
| UDP Connection Settings                                                                                                    |
| Sets UDP remote IP and remote port. Also enables or disables UDP access to the matrix. Click the Save button to apply changes.                                                                                                    |
|                                                                                                    |
|                                                                                                    |
|                                                                                                    |
|                                                                                                    |

Reset

Click the Reset button to restore the factory-default IP settings.

### Backup / Restore

The Backup / Restore feature for the 16x16 DVI Matrix is not currently implemented and will be available in a future release of the firmware.

| Gefen <sup>®</sup> 16x16 DVI M            | anager                   |                |                  |  |
|-------------------------------------------|--------------------------|----------------|------------------|--|
| VIEW MATRIX STATUS MANAGE EDID            | MASKING IP CONFIGURATION | BACKUP/RESTORE | POWER MANAGEMENT |  |
| This feature will be implemented in a fut | ure release.             |                |                  |  |
| Backup:                                   |                          |                |                  |  |
| Download Current Settings to File         |                          |                |                  |  |
| Restore:                                  |                          |                |                  |  |
| Upload Configuration File:                | Browse                   |                |                  |  |
|                                           |                          |                |                  |  |
|                                           |                          |                |                  |  |
|                                           |                          |                |                  |  |
|                                           |                          |                |                  |  |
|                                           |                          |                |                  |  |
|                                           |                          |                |                  |  |
|                                           |                          |                |                  |  |
|                                           |                          |                |                  |  |
|                                           |                          |                |                  |  |
|                                           |                          |                |                  |  |
|                                           |                          |                |                  |  |
|                                           |                          |                |                  |  |
|                                           |                          |                |                  |  |
|                                           |                          |                |                  |  |
|                                           |                          |                |                  |  |
|                                           |                          |                |                  |  |
|                                           |                          |                |                  |  |
|                                           |                          |                |                  |  |
|                                           |                          |                |                  |  |
|                                           |                          |                |                  |  |

## **Power Management**

## **Power Status**

Enabling this feature will store the +5V status for that input prior to shutting down the matrix. This preserves the +5V state when the unit is restarted.

| VIEW MATRIX STATUS MAN                                                                                              |             |           |              | ANAGEMENT                               |
|----------------------------------------------------------------------------------------------------|-------------|-----------|--------------|-----------------------------------------|
| Warning: Use caution when a                                                                                         | Power State | us - Lock | State: OFF   |                                         |
| Power Status - Lock State: OFF<br>Input 5 volt Click to:                                                            | Input       | 5 volt    | Click to:    |                                         |
| Input_1 ON OFF Input_2 ON OFF                                                                                       | Input_1     | ON        | OFF -        |                                         |
| Input_3 OFF ON<br>Input_4 ON OFF                                                                                    | Input_2     | ON        | OFF -        |                                         |
| Input_5 Or ON<br>Input_6 OFF ON<br>Input_7 OFF                                                                      | Input_3     | OFF       |              |                                         |
| Input_8 OFF ON<br>Input_9 OFF ON                                                                                    | Input_4     | ON        | OFF -        |                                         |
| Input_10 OFF ON<br>Input_11 OFF ON                                                                                  | Input_5     | OFF       |              | )                                       |
| Input_12         OFF         ON           Input_13         OFF         ON           Input_14         OFF         ON | Input_6     | OFF       | ON           |                                         |
| Input_15 OFF ON<br>Input_16 OFF ON                                                                                  | Input_7     | OFF       | ON           |                                         |
| Refresh Auto Refresh                                                                                                | Input_8     | OFF       | ON           |                                         |
| Power Lock State                                                                                                    | Input_9     | OFF       | ON           |                                         |
| Update Power Lock State   Off                                                                                       | Input_10    | OFF       | ON           |                                         |
|                                                                                                    | Input_11    | OFF       | ON           | Power Stat                              |
| Refresh<br>Click to refresh                                                                                         | Input_12    | OFF       | ON           | The current power state                 |
| the Power<br>Status screen                                                                                          | Input_13    | OFF       | ON           | listed under<br>the column              |
|                                                                                                    | Input_14    | OFF       | ON           | titled "5 Vol<br>Click these            |
|                                                                                                    | Input_15    | OFF       | ON           | buttons to toggle the                   |
|                                                                                                    | Input_16    | OFF       | ON           | input power<br>state.                   |
|                                                                                                    | Refresh     | <b></b>   | Auto Refresh | Auto<br>Refresh<br>Check                |
| ve Changes                                                                                                    | Save Chan   | ges       |              | this box to<br>automatica<br>update the |

|            | _                       |                  |            |               |             |            |                |             |        |
|------------|-------------------------|------------------|------------|---------------|-------------|------------|----------------|-------------|--------|
| Gef        | Gefen 16x16 DVI Manager |                  |            |               |             |            |                |             |        |
| VIEW MAT   | RIX STATI               | US MAN           | AGE EDID   | MASKING       | IP CONFIGU  | RATION     | BACKUP/RESTORE | POWER MANAG | SEMENT |
| Warning: U | se cauti                | on when an       | vog privla | ver to inputs | It may dama | de vour er | uipment        |             |        |
|            |                         |                  |            |               |             |            |                |             |        |
| Power Stat |                         |                  |            |               |             |            |                |             |        |
| Input      | 5 volt<br>ON            | Click to:<br>OFF |            |               |             |            |                |             |        |
| Input_1    | ON                      | OFF              |            |               |             |            |                |             |        |
| Input_2    | OFF                     | ON               |            |               |             |            |                |             |        |
| Input_5    | ON                      | OFF              |            |               |             |            |                |             |        |
| Input 5    | OFF                     | ON               |            |               |             |            |                |             |        |
| Input_6    | OFF                     | ON               |            |               |             |            |                |             |        |
| Input_7    | OFF                     | ON               |            |               |             |            |                |             |        |
| Input_8    | OFF                     | ON               |            |               |             |            |                |             |        |
| Input_9    | OFF                     | ON               |            |               |             |            |                |             |        |
| Input_10   | OFF                     | ON               |            |               |             |            |                |             |        |
| Input_11   | OFF                     | ON               |            |               |             |            |                |             |        |
| Input_12   | OFF                     | ON               |            |               |             |            |                |             |        |
| Input_13   | OFF                     | ON               |            |               |             |            |                |             |        |
| Input_14   | OFF                     | ON               |            |               |             |            |                |             |        |
| Input_15   | OFF                     | ON               |            |               |             |            |                |             |        |
| Input_16   | OFF                     | ON               |            |               |             |            |                |             |        |
| Refresh    |                         | Auto Refresh     |            |               |             |            |                |             |        |
| Save Char  | naes                    |                  |            |               |             |            |                |             |        |
|            | <u> </u>                |                  |            |               |             |            |                |             |        |
| Powerl     | ock S                   | tate             |            |               |             |            |                |             |        |
| Update Pov |                         |                  | On On      |               |             |            |                |             |        |
|            |                         |                  |            |               |             |            |                |             |        |
|            |                         |                  |            |               |             |            |                |             |        |
|            |                         |                  |            | -             |             |            |                |             | _      |
| Ρ          | ow                      | /er l            | -oci       | k Sta         | ite         |            |                |             |        |
|            |                         | - 0              |            | -1-01         |             | Off        | O On           |             |        |
| U          | pda                     | te Pol           | verLo      | ck Sta        | ie          | Oil        |                |             |        |
|            |                         |                  |            |               |             |            |                |             |        |

#### **Power Lock State**

In the case of an accidental power loss to the matrix, the +5V state for each input can be preserved.

Set the specified Power Status buttons (see previous page) and click the radio button next to ON. Click the Update Power Lock State button to apply changes.

By default, this option is set to Off.

Use the Gefen Syner-G software to update the 16x16 DVI Matrix firmware the latest version. Before continuing, make sure that the computer that is running the Syner-G software is connected to the Internet and that an RS-232 cable is connected between the matrix and the PC that is running the Syner-G software.

- 1. Launch the Gefen Syner-G software.
- 2. Select the EXT-DVI-16416 from the drop-down list.

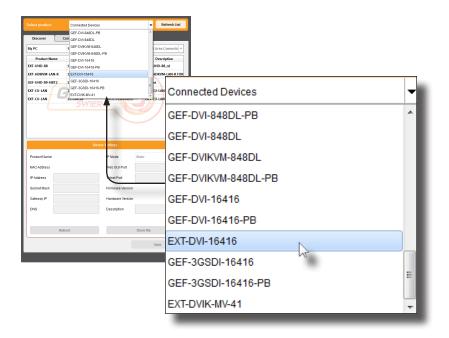

3. Click the **Update** tab.

| Select product  | EXT-DVI-  | -16416          |               |
|-----------------|-----------|-----------------|---------------|
| Discover        | Configure | Manage EDID     | Update 🙀      |
| Product: EXT-DV | /l-16416  |                 | Update Me     |
| Current Firmwar | re X      | Latest Firmware | 6.2.0 Check a |

4. Select the COM port, used by the RS-232 port on the computer, from the drop-down list.

| 2. Connect an RS-232 cable between the unit and the computer.<br>3. Select the product name and COII port below.                                                                                                    | Select product EXT-DVI-19416   Refresh List                                                                                         |
|----------------------------------------------------------------------------------------------------|----------------------------------------------------------------------------------------------------|
| Certest Formany     X     Latest formany     4.20     Ceck at Sample Landord       Lett Checked: Web Sape 21:55:246 2955     Check for Lakest Update     1 - Conscident Sape 21:55:246 2955     Check for Lakest Update       1 - Conscident Sape 21:55:246 2955     Check for Lakest Update     Check for Lakest Update       1 - Conscident Sape 21:55:246 2955     Check for Lakest Update       1 - Conscident Sape 21:55:246 2955     Check for Lakest Update       1 - Conscident Sape 21:55:246 2955     Check for Lakest Update       0 - Conscident Sape 21:55:246 2955     Check for Lakest Update       1 - Conscident Sape 21:55:246 2955     Check for Lakest Update       Product Options     Conscident Sape 21:55:246 2955       Samet COMP Port     Conscident Sape 21:55:246 2955       Download and Install     Download Lakest Versions to Safe Saper 2       Download Lakest Versions to Safe Saper 2     Samet       Download Lakest Versions to Safe Saper 2     Samet       Download Lakest Versions to Safe Saper 2     Samet       Download Lakest Versions to Safe Saper 2     Samet       Download Lakest Versions to Safe Samet 2     Samet       Download Lakest Versions to Safe Samet 2     Samet       Download Lakest Versions to Safe Samet 2     Samet       Download Lakest Versions to Safe Samet 2     Samet       Download Lakest Versions to Safe Samet 2     Samet                                                                                                    | Discover Configure Manage EDID Update                                                                                               |
| Last Cleack fired Sep 23 912-923 923 923 925 Cleack for Latest Update    Council dc growth like all and than 10%  Cleack for Latest Update    Council dc growth like all and than 10%  Cleack for Latest Update   Product Options  Seet COUN Prot  Council dc growth like all and than 10%  Product Options  Seet COUN Prot  Council dc growth like all and than 10%  Product Options  Seet COUN Prot  Council dc growth like all and than 10%  Product Options  Seet COUN Prot  Seet Council dc growth like all and than  Council dc growth like all and than  Council dc growth like all and than  Download Latest Version to Coles Speet 6  Seet Council Prot  Seet Council fie to Update  Seet Ciff is to Update  Seet Ciff is to Update  Seet Cif     | Product: EXT.DVI-16416 Update Method: RS-232                                                                                        |
| Contract Approver to Buy and and Am 100.     Contract Approver to Buy and and Am 100.     Contract Approver to Buy and and Am 100.     Contract Approver to Buy and Am 100.     Contract Approver to Buy and Am 100.     Contract Approver to          | Current Firmware X Latest Firmware 6.2.0 Check at Startup Enabled                                                                   |
| 2 Operating BS2 data between the optical of compare.<br>4 Operating BS2 data between the optical of compare.<br>4 Operating BS2 data between the optical optical o | Last Checked: Wed Sep 23 15:12:46 2015 Check for Latest Update                                                                      |
| Stelet COB Part Counted and Install Download and Install Download to Start Counted to Computer Stores Store Install from File Select File to lipload Errorse                                                                                                    | <ul> <li>Constant Cargo annue Table and and set is 100;</li> <li>Solvent Han set and Coll gost banks</li> <li>Coll Stant</li> </ul> |
| Dominal and Initial<br>Dominal Latest Version to Gene Syster G<br>United Latest Version to Gene Syster G<br>United Tron File<br>Search File to Upload<br>Search File to Upload                                                                                                    | Product Options                                                                                                    |
| Download Latest Version to Soften Synce G Soften Synce G Soften Sy     |                                                                                                    |
| Commerce Lanev vessor in come years 3 Commerce Lanev vessor in come years 3 Commerce Lanev vessor in come years 4 Commerce Laneves Install from File Seried File to lipload Errowse                                                                                                    |                                                                                                    |
| Download to Computer Stream water 123 Seve                                                                                                    | Download catest version to deten syner-d                                                                                            |
| Install from Fie Select File to Upload Browse                                                                                                    | Description (22)                                                                                                    |
| Select File to Upload Browse                                                                                                    | Downloads to Computer Save                                                                                                    |
|                                                                                                    |                                                                                                    |
| Install                                                                                                    | Select File to Upload Browse                                                                                                    |
|                                                                                                    | Install                                                                                                    |
|                                                                                                    | COM7                                                                                                    |
| COM7                                                                                                    |                                                                                                    |
|                                                                                                    | COMI                                                                                                    |
| COM7<br>COM7                                                                                                    |                                                                                                    |

5. Click the Start button, under the Download and Install section of the interface.

| stall                               |         |
|-------------------------------------|---------|
| t Version to Gefen Syner-G          | Start   |
| 55%                                 | Install |
| Downloaded Version: 6.2.0<br>nputer | Save    |

After the **Start** button is clicked, the Syner-G software will automatically download the latest firmware and begin updating the matrix. The update process will be indicated by the progress bar.

6. After the firmware update process is complete, the matrix will automatically reboot.

If multiple EXT-DVI-16416 matrixes are being updated, then click the **Install** button after connecting the RS-232 cable between the computer and the matrix.

#### Fan Failure

The 16x16 DVI Matrix uses an internal fan to maintain a stable operating temperature in various environments. In the case that the fan fails to start, an alert will appear on the LCM:

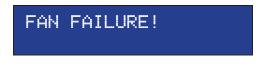

If the 16x16 Matrix is connected to a PC using a terminal program, the following message will appear on the display:

Fan failure !!!

This message will continue to be displayed at regular intervals until the fan is functioning.

Although the DVI 16x16 Matrix is still functional, it is recommended that Gefen Technical Support be notified of the issue. See **Asking for Assistance** at the beginning of this manual.

#### System Failure

In the case of a critical malfunction, the following warning message will be displayed on the LCM:

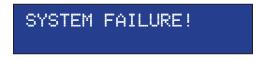

If the 16x16 Matrix is connected to a PC using a terminal program, the following message will appear on the display:

System failure !!!

The Matrix should be powered-down immediately and contact Gefen Technical Support. See **Asking for Assistance** at the beginning of this manual.

### **Critical Malfunctions**

#### **Temperature Failure**

If the measured system temperature exceeds 85° C, the following message will be displayed on the LCM:

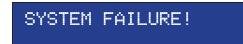

#### Power Failure

If the power reading exceeds the tolerance rating (greater than 120% or less than 80%), the following message will be displayed on the LCM:

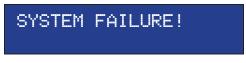

In both cases, the Matrix will stop working and should be powered-down immediately and contact Gefen Technical Support under the **Asking for Assistance** section, at the beginning of this manual.

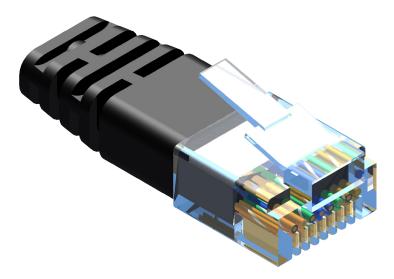

Gefen recommends the TIA/EIA-568-B wiring option. Please adhere to the table below when field-terminating the cable for use with Gefen products.

| Pin | Color          |
|-----|----------------|
| 1   | Orange / White |
| 2   | Orange         |
| 3   | Green / White  |
| 4   | Blue           |
| 5   | Blue / White   |
| 6   | Green          |
| 7   | Brown / White  |
| 8   | Brown          |

Cabling comes in stranded and solid core types. Gefen recommends using solid core cabling.

It is recommended to use one continuous run from one end to the other. Connecting through a patch is not recommended.

- a. Maximum recommended ambient temperature: 45 °C (104 °F).
- b. Increase the air flow as needed to maintain the recommended temperature inside the rack.
- c. Do not exceed maximum weight loads for the rack. Install heavier equipment in the lower part of the rack to maintain stability.
- d. Connect a bonding wire between an approved safety ground and the grounding screw on the chassis.

# **SPECIFICATIONS**

| Maximum Pixel Clock165 MHz                                          |
|---------------------------------------------------------------------|
| Video Input Connectors(16) DVI-I 29-pin Female, Digital Only        |
| Video Output Connectors(16) DVI-I 29-pin Female, Digital Only       |
| RS-232 serial port(1) DB-9 Female                                   |
| IP port(1) RJ-45 Female                                             |
| IR Extender Port(1) 3.5mm Stereo                                    |
| IR Extender typeEXT-RMT-EXTIR                                       |
| Power Consumption90 Watts maximum                                   |
| Rack mountable2U height, standard 19" wide rack, rack ears included |
| Power Supply(1) 24V DC                                              |
| Dimensions (W x H x D, not including connectors and buttons):       |
| Without rack ears17.2" x 3.5" x 7.5" (435mm x 89mm x 191mm)         |
| With rack ears19" x 3.5" x 7.5" (483mm x 89mm x 191mm)              |
| Unit Weight (with rack ears)10.6 lbs (4.8 kg)                       |

Gefen warrants the equipment it manufactures to be free from defects in material and workmanship.

If equipment fails because of such defects and Gefen is notified within two (2) years from the date of shipment, Gefen will, at its option, repair or replace the equipment, provided that the equipment has not been subjected to mechanical, electrical, or other abuse or modifications. Equipment that fails under conditions other than those covered will be repaired at the current price of parts and labor in effect at the time of repair. Such repairs are warranted for ninety (90) days from the day of reshipment to the Buyer.

This warranty is in lieu of all other warranties expressed or implied, including without limitation, any implied warranty or merchantability or fitness for any particular purpose, all of which are expressly disclaimed.

- 1. Proof of sale may be required in order to claim warranty.
- 2. Customers outside the US are responsible for shipping charges to and from Gefen.
- 3. Copper cables are limited to a 30 day warranty and cables must be in their original condition.

The information in this manual has been carefully checked and is believed to be accurate. However, Gefen assumes no responsibility for any inaccuracies that may be contained in this manual. In no event will Gefen be liable for direct, indirect, special, incidental, or consequential damages resulting from any defect or omission in this manual, even if advised of the possibility of such damages. The technical information contained herein regarding the features and specifications is subject to change without notice.

For the latest warranty coverage information, refer to the Warranty and Return Policy under the Support section of the Gefen Web site at www.gefen.com.

## PRODUCT REGISTRATION

#### Please register your product online by visiting the Register Product page under the Support section of the Gefen Web site.

This product uses software that is subject to open source licenses, including one or more of the General Public License Version 2 and Version 2.1, Lesser General Public License Version 2.1 and Version 3, BSD, and BSD-style licenses. Distribution and use of this product is subject to the license terms and limitations of liability provided in those licenses. Specific license terms and Copyright Notifications are provided in the source code. For three years from date of activation of this product, any party may request, and we will supply, for software covered by an applicable license (e.g. GPL or LGPL), a complete machine-readable copy of the corresponding open source code on a medium customarily used for software interchange. The following software and libraries are included with this product and subject to their respective open source licenses:

- IwIP
- freeRTOS
- jQuery

IwIP is licenced under the BSD licence:

Copyright (c) 2001-2004 Swedish Institute of Computer Science. All rights reserved.

Redistribution and use in source and binary forms, with or without modification, are permitted provided that the following conditions are met:

- 1. Redistributions of source code must retain the above copyright notice, this list of conditions and the following disclaimer.
- Redistributions in binary form must reproduce the above copyright notice, this list of conditions and the following disclaimer in the documentation and/or other materials provided with the distribution.
- 3. The name of the author may not be used to endorse or promote products derived from this software without specific prior written permission.

THIS SOFTWARE IS PROVIDED BY THE AUTHOR ``AS IS" AND ANY EXPRESS OR IMPLIED WARRANTIES, INCLUDING, BUT NOT LIMITED TO, THE IMPLIED WARRANTIES OF MERCHANTABILITY AND FITNESS FOR A PARTICULAR PURPOSE ARE DISCLAIMED. IN NO EVENT SHALL THE AUTHOR BE LIABLE FOR ANY DIRECT, INDIRECT, INCIDENTAL, SPECIAL, EXEMPLARY, OR CONSEQUENTIAL DAMAGES (INCLUDING, BUT NOT LIMITED TO, PROCUREMENT OF SUBSTITUTE GOODS OR SERVICES; LOSS OF USE, DATA, OR PROFITS; OR BUSINESS INTERRUPTION) HOWEVER CAUSED AND ON ANY THEORY OF LIABILITY, WHETHER IN CONTRACT, STRICT LIABILITY, OR TORT (INCLUDING NEGLIGENCE OR OTHERWISE) ARISING IN ANY WAY OUT OF THE USE OF THIS SOFTWARE, EVEN IF ADVISED OF THE POSSIBILITY OF SUCH DAMAGE.

Rev C22

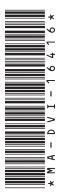

20600 Nordhoff St., Chatsworth CA 91311 1-800-545-6900 818-772-9100 fax: 818-772-9120 www.gefen.com support@gefen.com

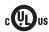

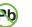

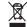

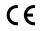

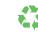

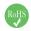

This product uses UL or CE listed power supplies.